Impress es un programa que forma parte del conjunto de aplicaciones OpenOffice. Este programa nos permite crear presentaciones para realizar exposiciones, impartir cursos, plantear un proyecto…

Una presentación, como ya sabemos, es una colección de diapositivas que se van mostrando de forma manual, cuando lo desea el usuario, o bien automáticamente, transcurrido un intervalo de tiempo que podemos determinar.

En las diapositivas podremos incluir imágenes prediseñadas, gráficos, tablas, fotografías, sonidos, vídeos… Crear una presentación con Impress es una tarea sencilla que nos permitirá obtener resultados espectaculares con muy poco esfuerzo.

#### ¿Cómo crear una presentación con Impress? 1

Debemos seguir estos pasos:

1.º Ejecutamos el programa Impress: hacemos clic en la pestaña Aplicaciones, seleccionamos Oficina y en el submenú que se despliega hacemos clic en Presentacio-

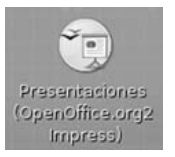

nes (OpenOffice.org2 Impress). Si disponemos de un acceso directo a Impress en nuestro escritorio, bastará con hacer doble clic sobre él para ejecutarlo.

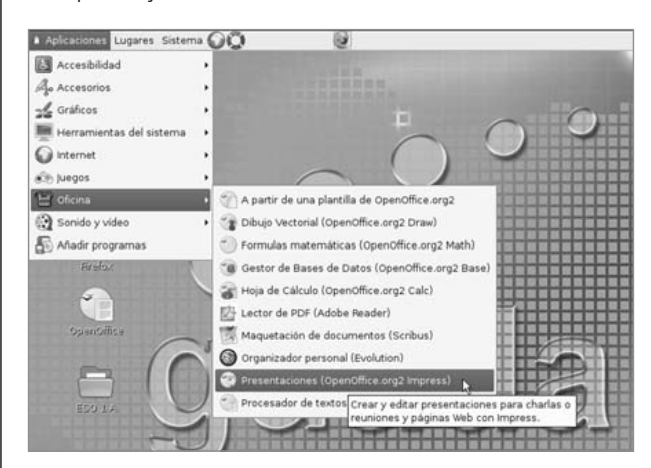

2.º Cuando ejecutamos el programa, puede aparecer el asistente. Para cerrarlo hacemos clic en el botón **Crear**, con lo que aparecerá en pantalla una nueva presentación.

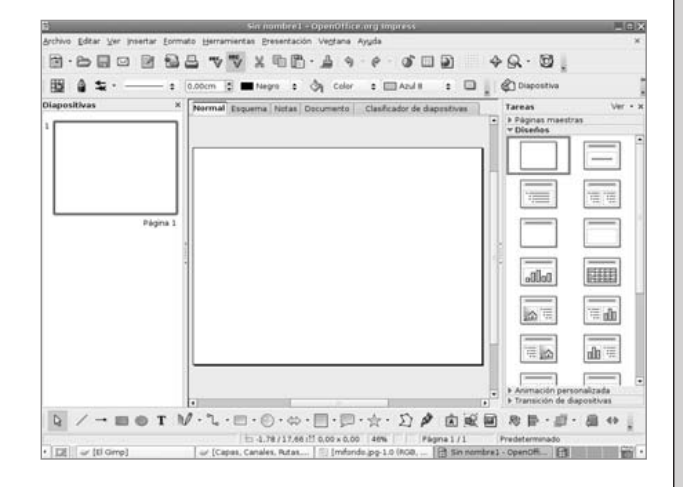

Para abrir una presentación ya existente podemos utilizar la opción del menú principal Archivo/Abrir... o hacer clic sobre el botón de la barra de herramientas.

Para crear una nueva presentación utilizaremos la opción del menú Archivo/Nuevo… o el botón **.** Cuando hayamos terminado nuestra presentación o debamos guardar el trabajo que llevamos realizado para continuarlo en otro momento, emplearemos la opción del menú Archivo/Guardar o el botón **in**.

3.º Cuando creamos una presentación, en la parte central de la pantalla se muestra una diapositiva en blanco. En la parte derecha hay un panel que nos permitirá trabajar cómodamente.

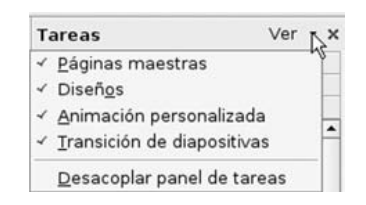

Para seleccionar los elementos que van a aparecer en el panel utilizaremos la lista desplegable Ver, en la cual figuran los diferentes elementos que se pueden mostrar. Si la opción está marcada, se mostrarán los elementos correspondientes; si quitamos la marca haciendo un clic sobre ella, desaparecerán del panel.

Una vez mostradas todas las tareas en el panel, hacemos clic sobre el elemento **Diseños**, que nos da acceso al catálogo de diapositivas disponible en Impress. El siguiente paso es seleccionar en

el panel el diseño del modelo de diapositiva que vamos a utilizar.

4.º Una vez seleccionado el diseño que vamos a utilizar para la diapositiva actual, solo tenemos que seguir las indicaciones del modelo.

> Por ejemplo, si empezamos nuestra presentación con una diapositiva de título, que suele ser lo más habitual, haremos clic sobre el recuadro con el

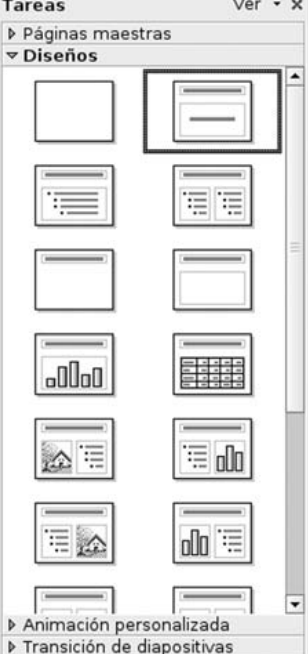

texto Pulse para añadir un título. Una vez tecleado el título, haremos clic sobre el recuadro inferior en el que pone Pulse para añadir texto y escribiremos el texto que deseemos.

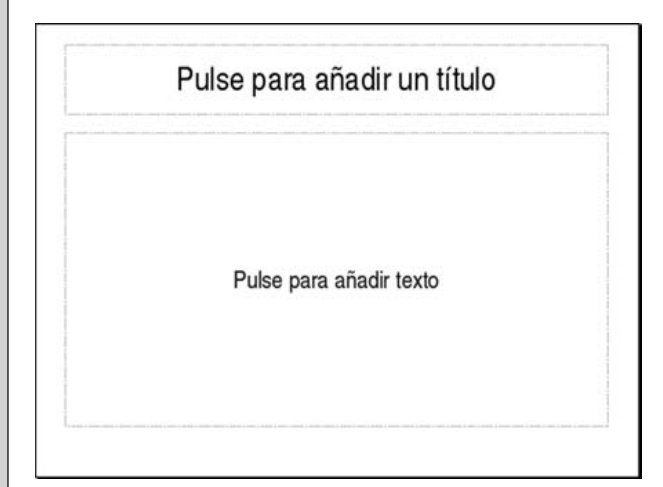

5.º Para añadir una nueva diapositiva a nuestra presentación utilizamos la opción del menú Insertar/Diapositiva o hacemos clic en el botón

Colapositiva de la barra de herramientas. El si-

guiente paso será seleccionar del catálogo de diapositivas el modelo que vamos a emplear y, posteriormente, dotarlo de contenido siguiendo las indicaciones del diseño elegido.

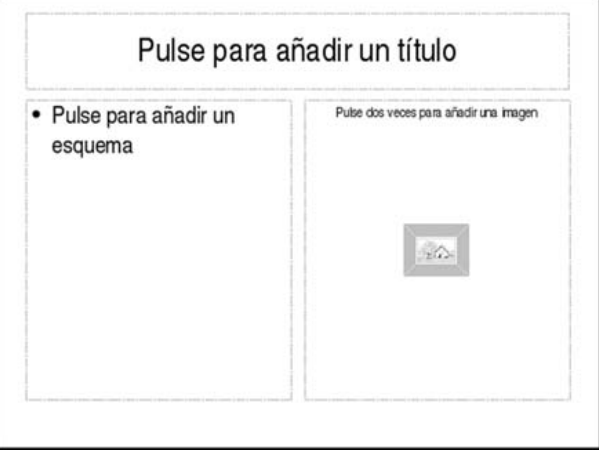

6.º Si deseamos crear una diapositiva que no se adapta a ninguno de los modelos que presenta el catálogo de diapositivas, debemos seleccionar el diseño vacío e insertar los diferentes objetos que necesitemos para crear la nueva diapositiva.

Para insertar objetos utilizaremos el menú Insertar, desde el que podemos incluir diagramas, imágenes, tablas…

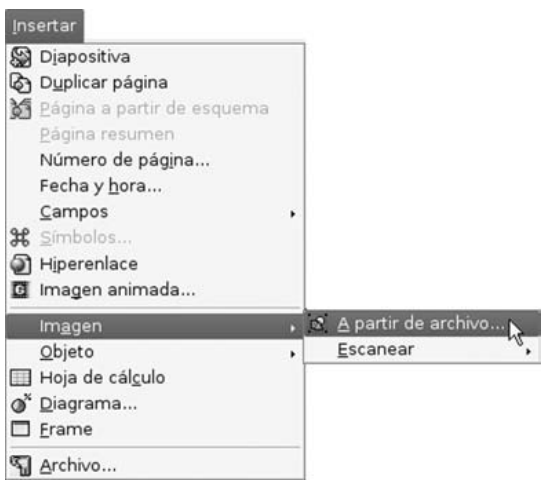

7.º Podemos seleccionar varios modos de visualización de las diapositivas que tenemos creadas. Para ello emplearemos el menú **Ver** o las fichas que hay sobre la diapositiva central.

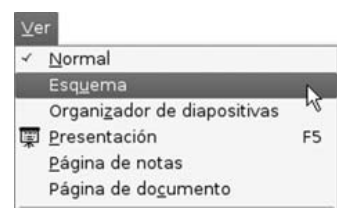

El modo Normal es el que aparece al ejecutar el programa: en la parte central tendremos la diapositiva con la que estamos trabajando y a la izquierda el panel de diapositivas con las diapositivas en miniatura.

Si seleccionamos la visualización en el modo Página de notas, veremos en la parte superior la diapositiva y en la inferior un cuadro de texto en el que podemos escribir los comentarios que deben acompañar a la diapositiva actual. Esto permitirá saber qué se debe decir en cada caso según el criterio de quien ha creado las diapositivas.

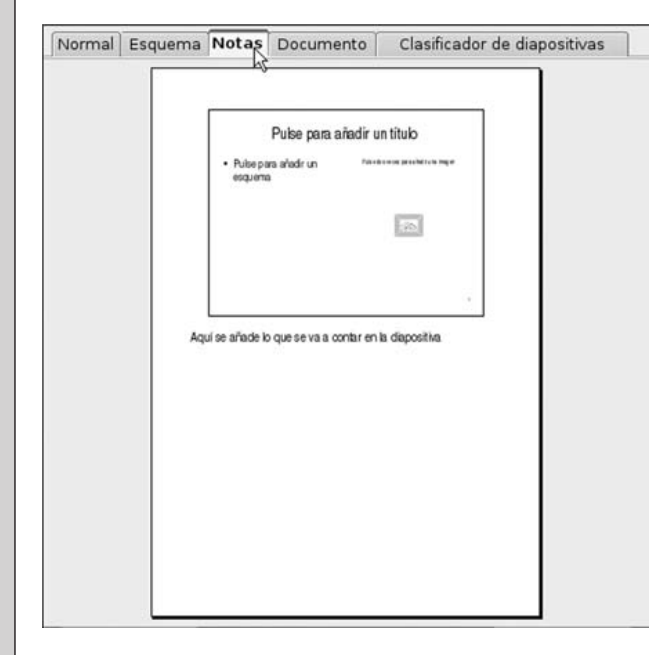

El modo Organizador de diapositivas nos las muestra todas en pequeño formato. Este modo de visualización nos permite cambiar el orden de una diapositiva haciendo clic sobre ella y arrastrándola hasta la posición donde la queremos colocar. Esta reordenación también se puede realizar en el modo Normal y en el modo Esquema.

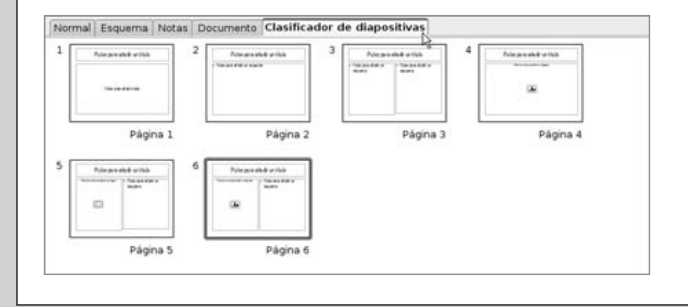

El modo Presentación nos mostrará en pantalla completa nuestra presentación a partir de la diapositiva en la que nos encontramos. Otra forma de ver la presentación es utilizar la opción del menú Presentación/Presentación o bien pulsar la tecla F5.

8.º Una vez creadas las diapositivas, podemos cambiar fácilmente el aspecto de la presentación seleccionando en el panel de la derecha el elemento Páginas maestras.

Si en el nuevo panel seleccionamos una de las plantillas que se nos ofrecen, todas las diapositivas de nuestra presentación tomarán el aspecto de dicha plantilla. Para cambiar a otra bastará con hacer clic sobre ella.

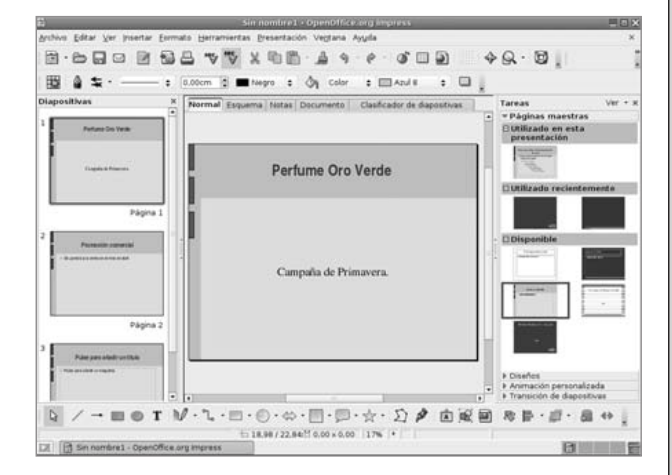

9.º Si queremos hacer más atractiva nuestra presentación, podemos agregar efectos de animación a cada uno de los elementos que componen las diapositivas. Para ello, seleccionamos el elemento Animación per-

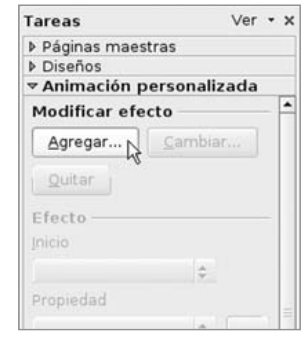

sonalizada del panel de la derecha. El primer paso consiste en marcar el objeto que vamos a animar. Después, hacemos clic en el botón Agregar y aparecerá una ventana en la que podremos elegir la animación que deseamos aplicar. También podemos configurar la velocidad de reproducción de la animación optando entre los valores Lento, Medio, Rápido y Muy rápido.

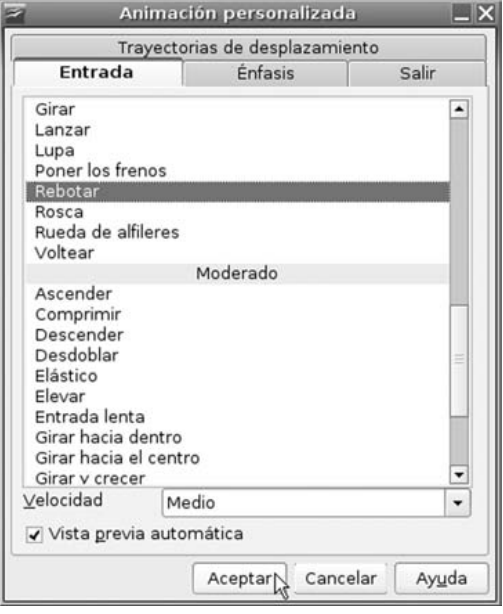

10.º Es posible asimismo animar la transición entre las diapositivas. Para ello debemos seleccionar en el panel de la derecha el elemento Transición de diapositivas.

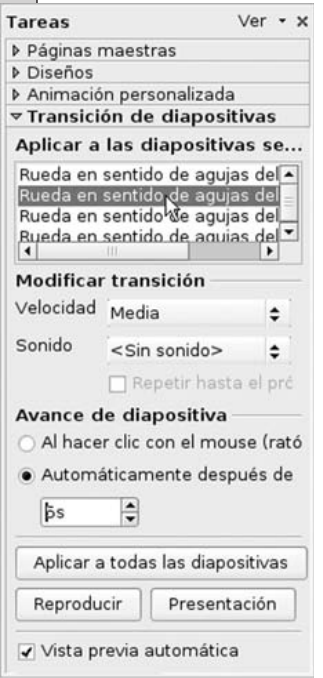

En el panel aparece una lista de efectos de transición; para aplicar cualquiera de ellos bastará con hacer clic sobre él. Podemos optar por que la transición discurra a velocidad Rápida, Media o Lenta. Además, en la lista Sonido podemos seleccionar un sonido que se reproducirá cada vez que cambiemos de diapositiva.

En la parte inferior del panel se nos ofrecen dos opciones sobre el avance de la diapositiva: que esta avance manualmente al hacer clic con el ratón o que avance automáticamente después de transcurrido un tiempo.

La configuración que estamos seleccionando solo se apli-

cará, por defecto, a la diapositiva actual. Si deseamos que se aplique a toda la presentación, debemos hacer clic en el botón **Aplicar a todas** las diapositivas.

11.º Para exponer nuestra presentación utilizaremos la opción del menú Presentación/Presentación o pulsaremos la tecla F5. En pantalla completa aparecerá la primera diapositiva, que mostrará el diseño seleccionado y los efectos de animación que hayamos aplicado sobre ella.

Si el avance de diapositivas manual está activado, podemos pasar a la siguiente haciendo clic con el ratón. Podemos también utilizar las flechas del teclado para cambiar de diapositiva. Con la flecha de la derecha y la de abajo pasaremos a la siguiente y con la flecha de la izquierda y la de arriba pasaremos a la diapositiva anterior.

Para terminar la presentación podemos utilizar la tecla Esc (escape) en cualquier momento.

12.º Para imprimir una presentación podemos elegir entre tres opciones: imprimir Todo el documento; imprimir un grupo de Páginas consecutivas, anotando la primera y la última separadas por un guión; imprimir solo el párrafo o los párrafos que previamente hayamos marcado (haciendo clic sobre el botón Selección).

Para seleccionar el modo de impresión hacemos clic en el botón **Opciones...** y efectuamos las elecciones que consideremos oportunas.

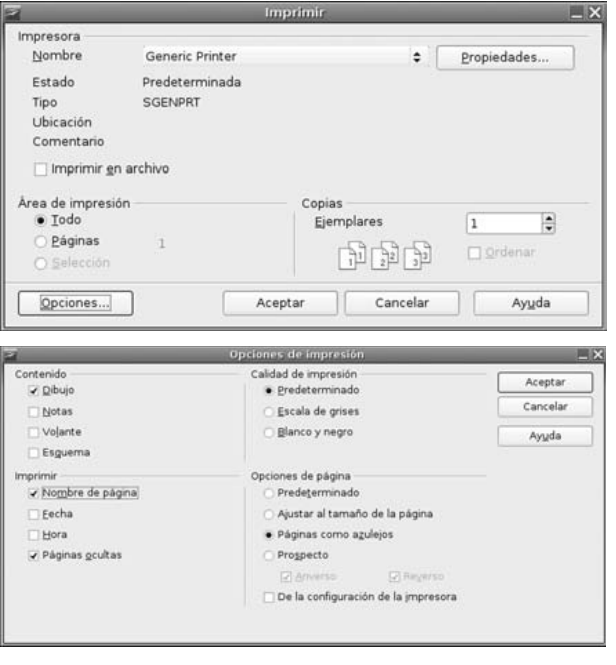